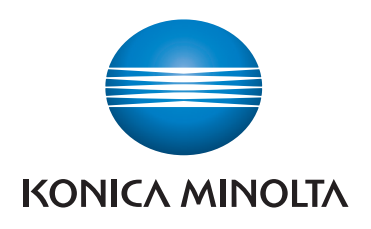

# **SKRÓCONY PRZEWODNIK**

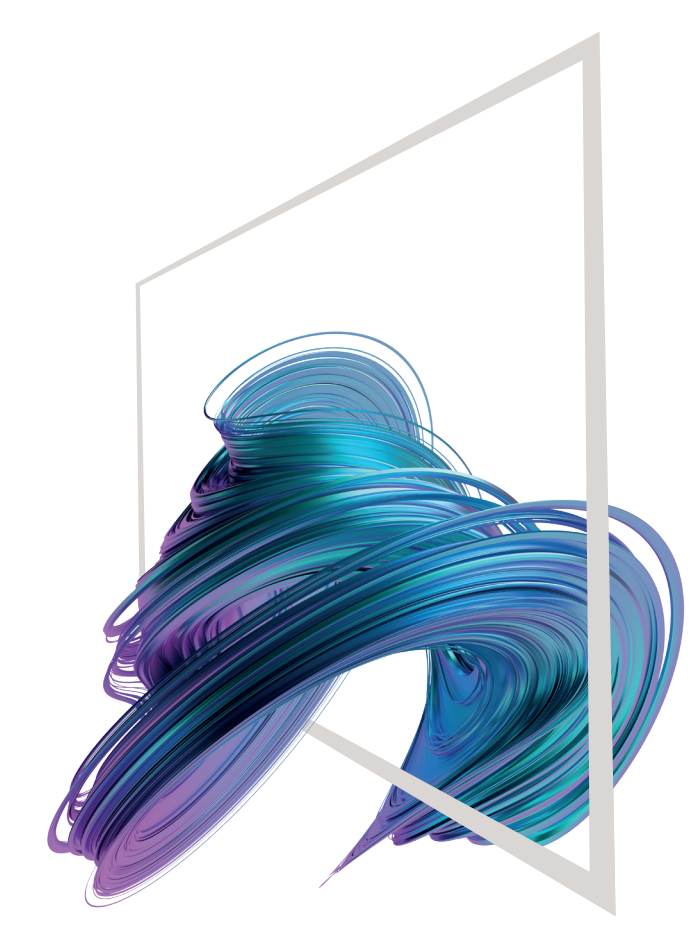

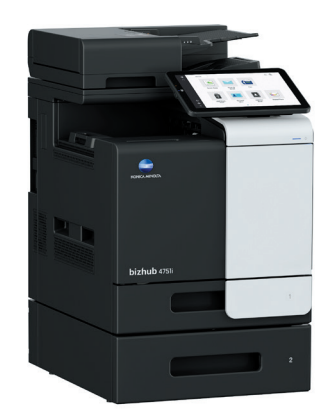

#### **bizhub 4751i/4051i**

**1. Aby wybrać lub określić menu, należy** dotknąć.

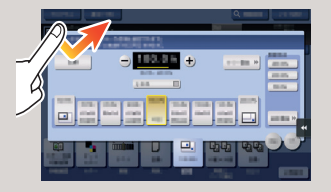

**2. Aby przywołać informacje szczegółowe lub powiększyć obraz miniatury, należy**  dotknąć dwukrotnie.

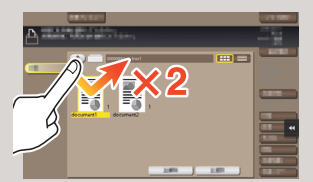

**3. Przeciągnąć**, by przesunąć położenie wyświetlania na ekranie aplikacji lub podglądu.

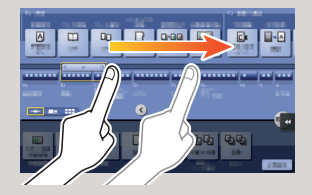

**4. Aby przewinąć listę adresów lub zadań i pobrać strony widoków miniatur, należy** przesunąć szybkim ruchem.

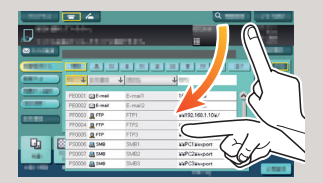

**5. Dotknąć i przytrzymać**, by wyświetlić ikonę odnoszącą się do dokumentu.

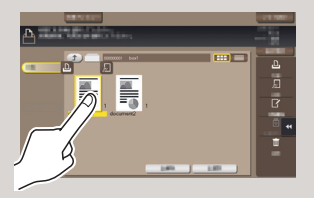

#### $\circledR$ **Ekran dotykowy – Strona główna** Wyświetlanie łącznej liczby wydruko-Wyszukiwanie Wyświetlanie zadań aktywnych lub wanych stron funkcji oczekujących Regulowanie ekranu dotyko- wego /konfigurowanie operacji Wskaźniki poziomu tonerów ekranu dotykowego Przełączanie w tryb powiększonego  $\oplus$ Wybierz funkcje do użycia wyświetlania\*\* Obszar wyświetlania Wyświetlanie pomocy\*\*  $\odot$ komunikatów Przerywanie procesu\*\*  $\mathbb{R}$ Skanowanie obrazu podglądu\*\* 罘 囗 Obszar przycisków skrótów\* Konfigurowanie ustawień/ Ô. wyświetlanie stanu użycia Powrót do ekranu głównego  $-\hat{m}$   $\frac{1}{2}$  / Zresetuj **Uruchamianie** procesu Zaloguj/wyloguj **Zatrzymywanie** procesu **Resetowanie** ustawień

**6. Przeciągnąć i upuścić**, by przesunąć dokument w żądane miejsce.

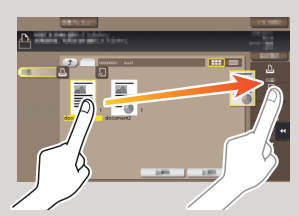

**7. Przesunąć**, by przenieść wyświetlany obraz.

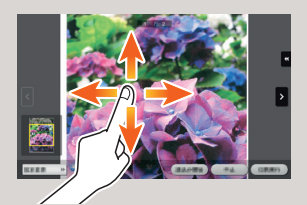

**8. Aby powiększyć lub zmniejszyć obraz podglądu, należy**  zsunąć/rozsunąć palce.

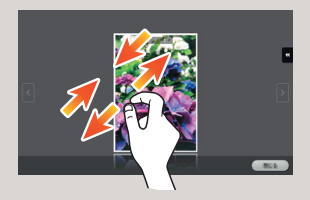

**9. Aby obrócić obraz podglądu, należy** obrócić dwa palce.

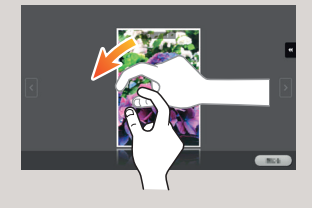

\*\* Jest to przycisk **Rejestrowania**. W Ustawieniach administratora można przypisać go do dowolnej funkcji.

\* Na trzech ekranach można wyświetlić maks. 25 przycisków skrótów przypisanych do dowolnych funkcji. **Narzędzia** są wyświetlane na stałe, u dołu z prawej strony pierwszej strony.

\* Dostępne funkcje dotykowe różnią się zależnie od wyświetlanego ekranu.

Giving Shape to Ideas

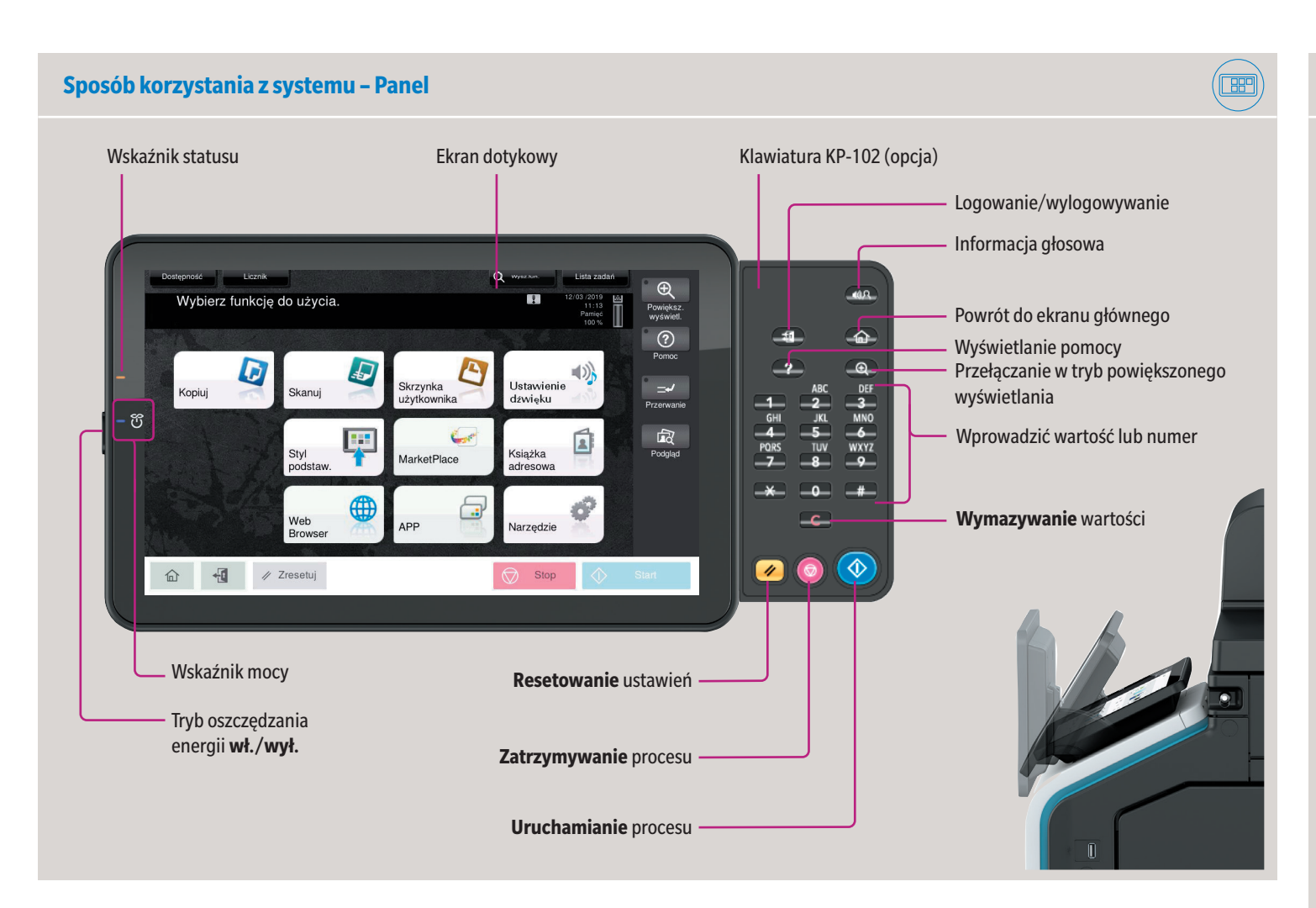

#### **Obsługa ekranu dotykowego\***

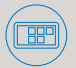

## **bizhub 4751i/4051i**

**4.** Dotknąć  $\checkmark$ ). **5.** Dotknąć **Start**.

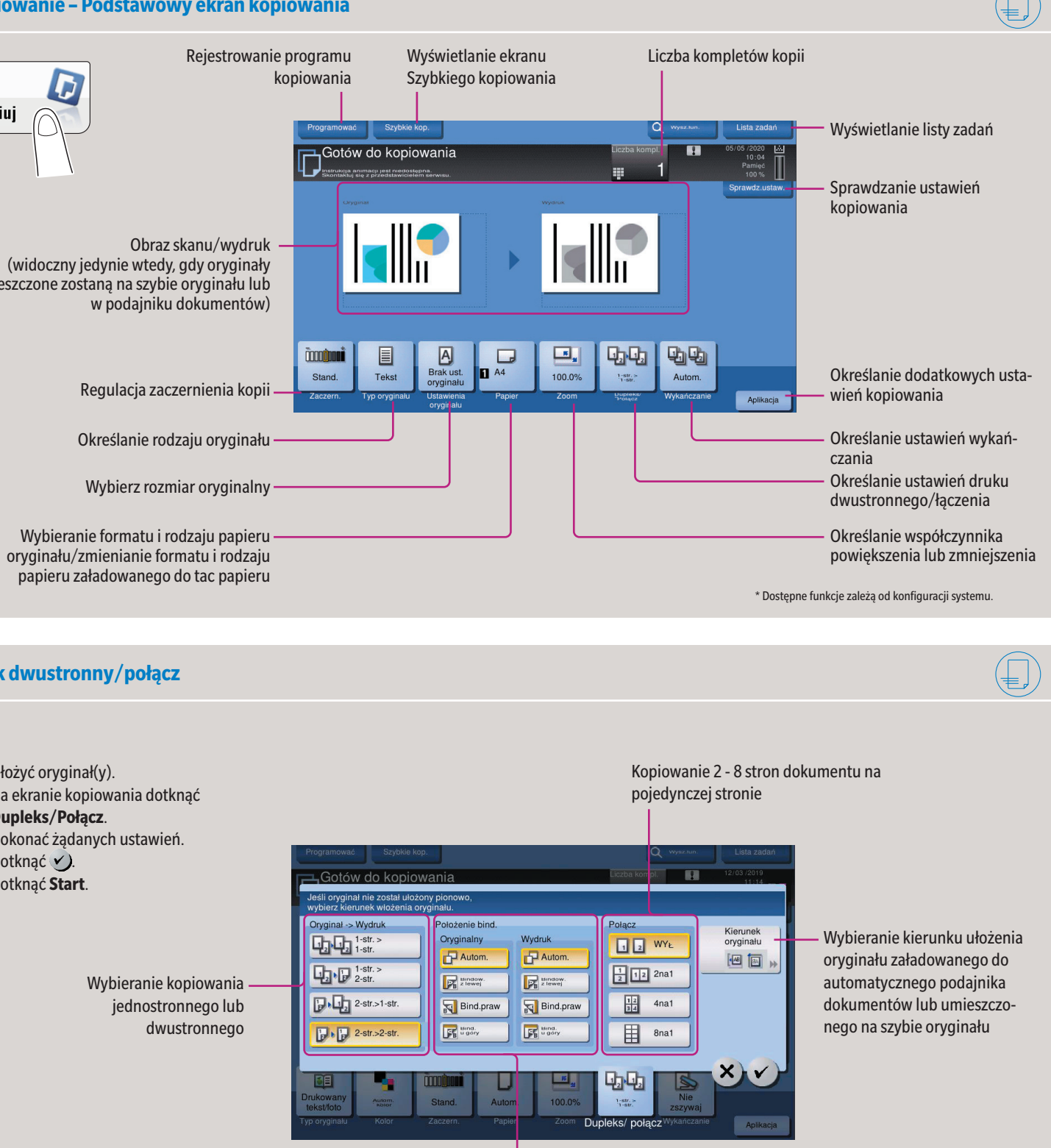

powiększenia

Inne wartości dla X i Y (zniekształcenie)

włącznie z krawędziami, poprzez nieznaczne zmniejsze-

nie jego formatu

**1.** Ułożyć oryginał(y). **2.** Na ekranie kopiowania dotknąć **Zoom**.

**3.** Dokonać żądanych ustawień.

Wybieranie kopiowania

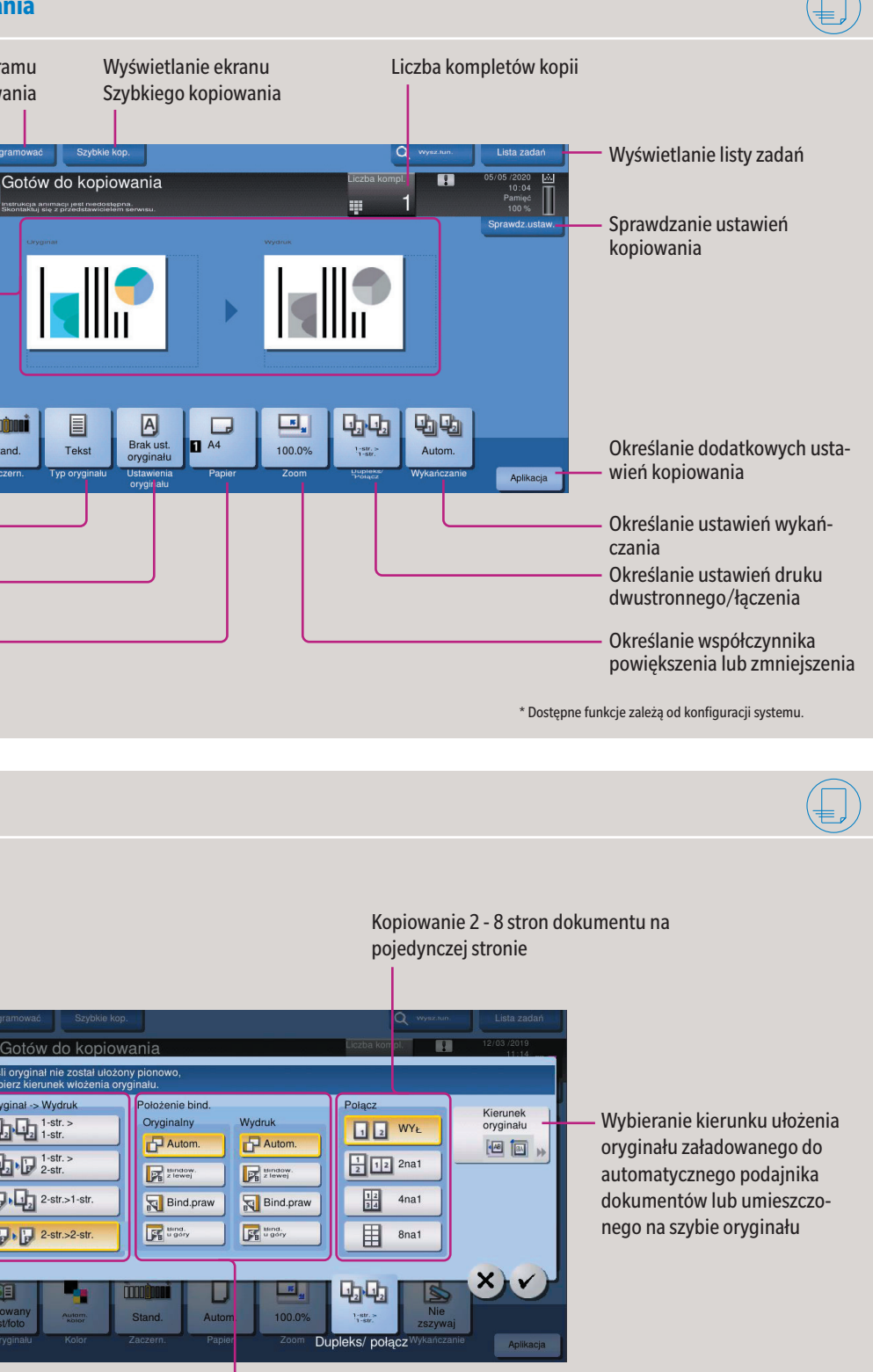

Określanie położeń bindowania oryginału i kopii

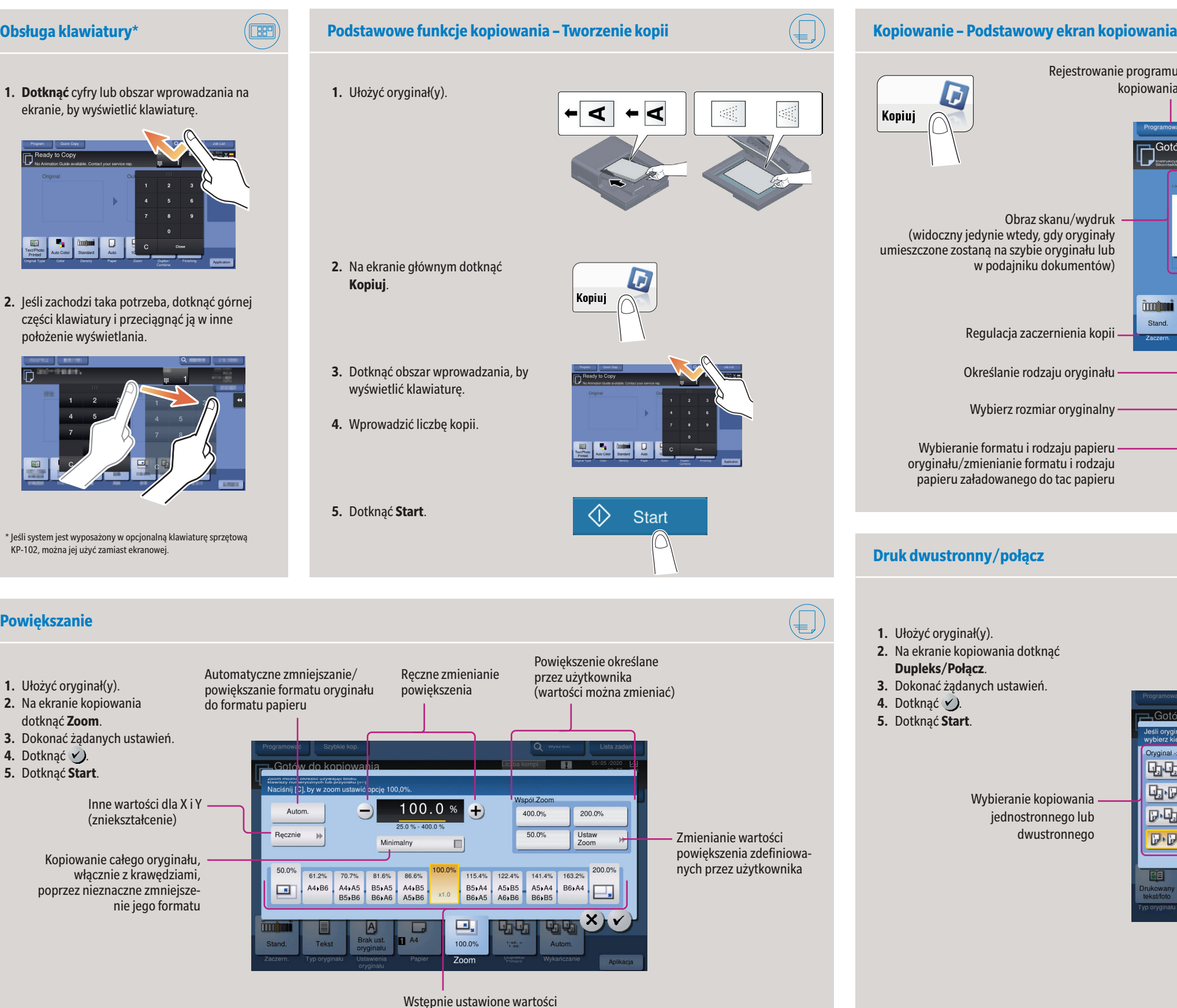

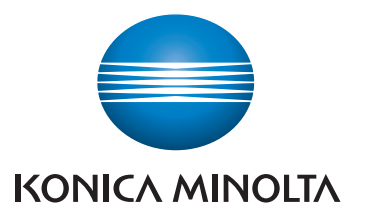

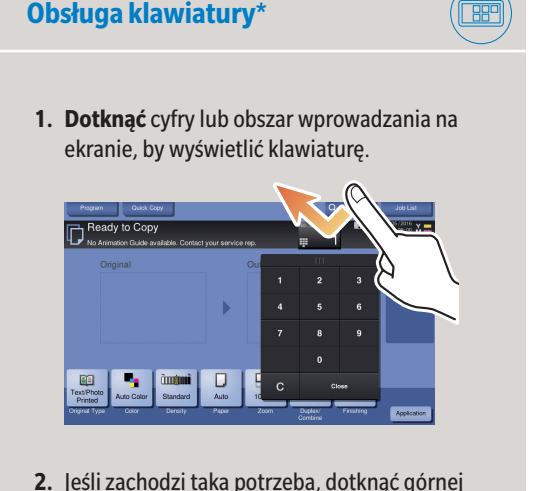

części klawiatury i przeciągnąć ją w inne położenie wyświetlania.

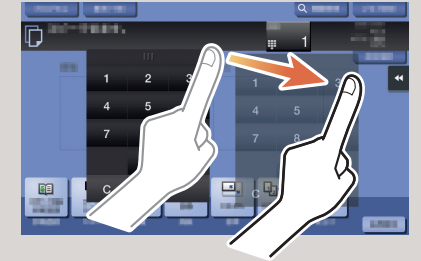

\* Jeśli system jest wyposażony w opcjonalną klawiaturę sprzętową KP-102, można jej użyć zamiast ekranowej.

**Powiększanie**

## **bizhub 4751i/4051i**

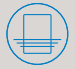

Giving Shape to Ideas

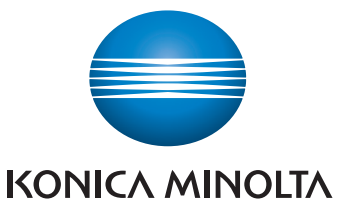

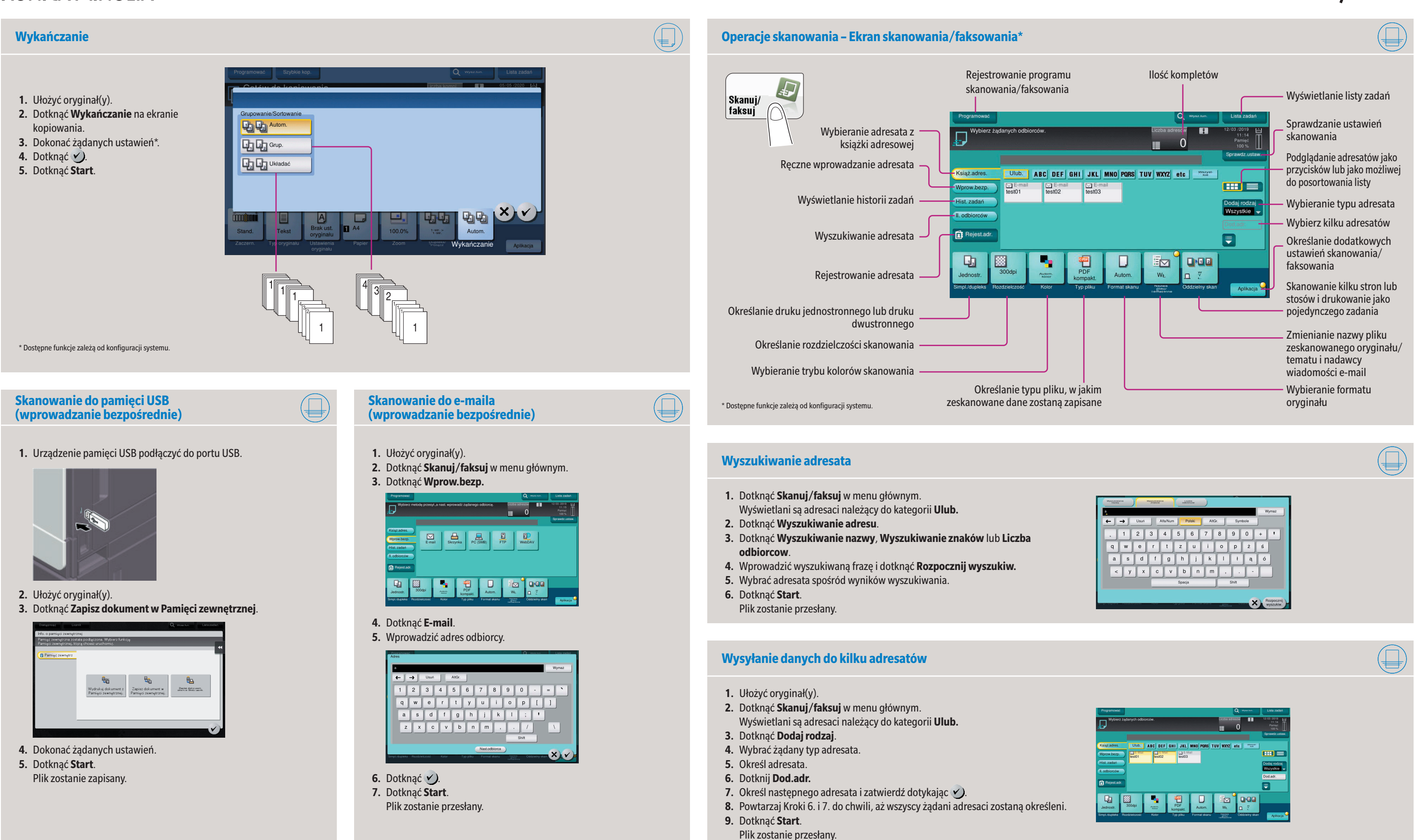

## **bizhub 4751i/4051i**

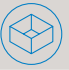

Giving Shape to Ideas

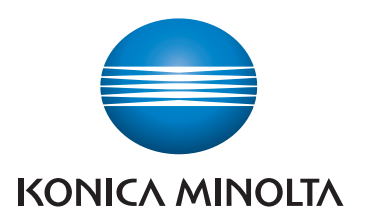

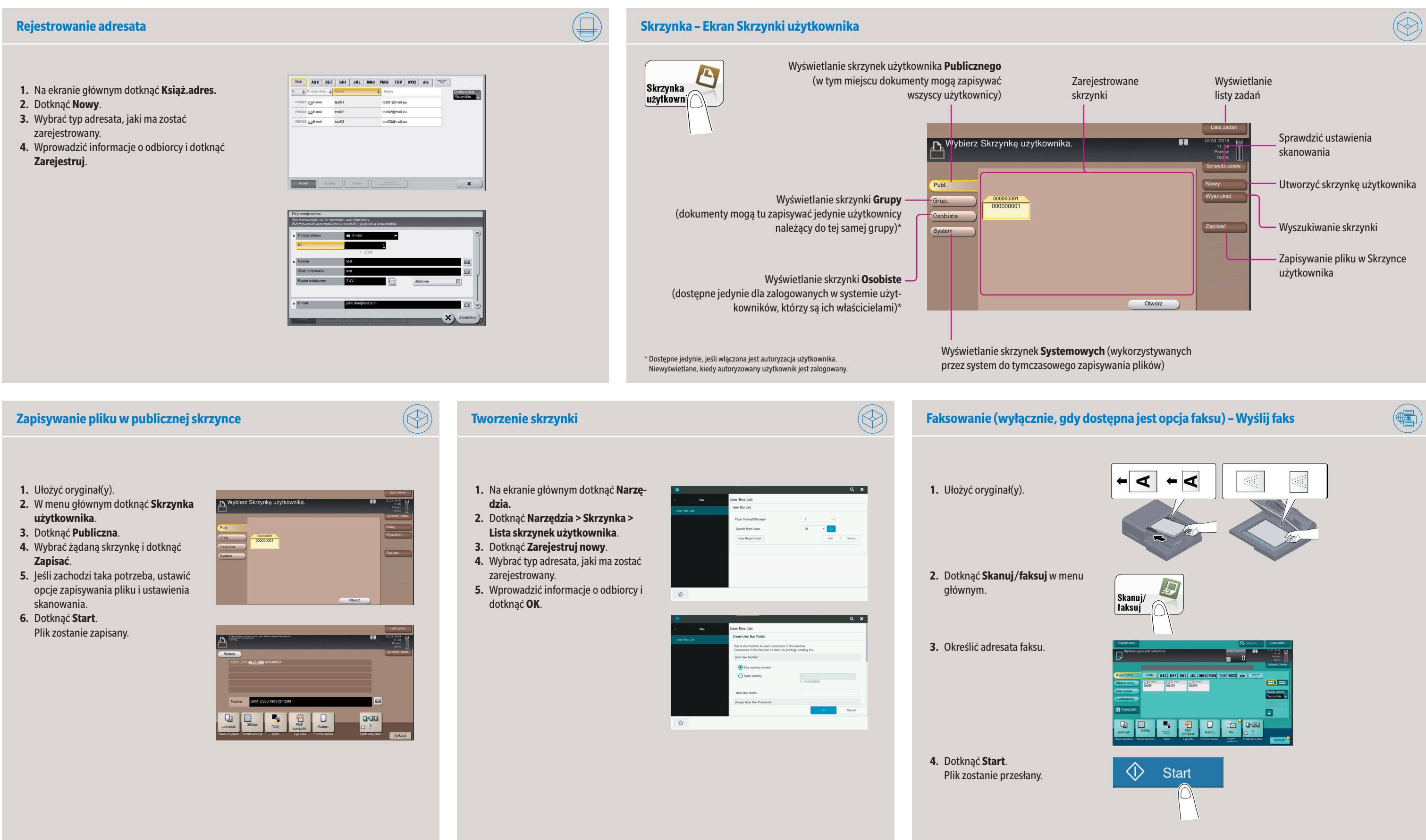